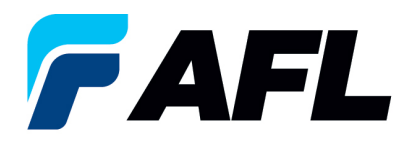

# **Requisitos para los usuarios finales: aprobar/rechazar los cambios del proveedor para órdenes de compra estándar y abiertas**

## **1. Objetivo**

1.1. El objetivo de este procedimiento es confirmar una orden de compra estándar en iSupplier por parte del proveedor, llenar la fecha prometida y la fecha de envío confirmada, y aceptar o rechazar cambios.

### **2. Alcance**

2.1. Este procedimiento aplica a todos los compradores y proveedores de AFL, Hyperscale North America y Australia.

#### **3. Responsabilidad**

3.1. El proveedor o su designado mantendrá, revisará y actualizará este documento en AFL de Norteamérica.

#### **4. Resumen**

4.1 Este procedimiento ofrece los pasos y capturas de pantalla para confirmar una orden de compra estándar por parte del proveedor y llenar la fecha prometida y la fecha de envío confirmada.

#### **5. Requisitos**

5.1 Los usuarios deben tener asignadas las responsabilidades y la seguridad necesarias de Oracle para completar los siguientes pasos.

## **6. Procedimiento: confirmar una orden de compra estándar, llenar la fecha prometida y la fecha de envío confirmada**

- 6.1 El proveedor recibirá un mensaje de correo electrónico del comprador indicando que hay una orden de compra estándar que requiere confirmación.
	- El proveedor recibirá un mensaje de correo electrónico con el texto Action Required (Requiere acción) en la línea del asunto. Habrá un enlace en el mensaje que le indicará: **Haga clic aquí para responder**. Haga clic en el enlace para ir a la página de iSupplier.

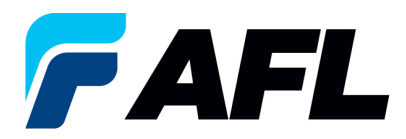

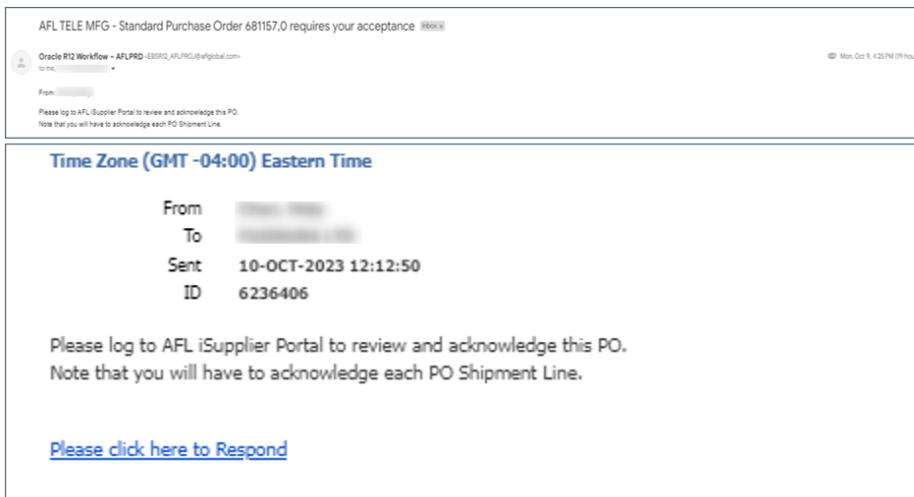

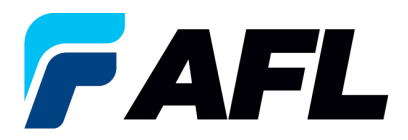

- 6.2 6.2 Vaya hasta la responsabilidad **AFL iSupplier Portal Full Access (Acceso completo al portal de iSupplier de AFL)**.
- 6.3 Haga doble clic en la función **Home Page (Página de inicio)**.

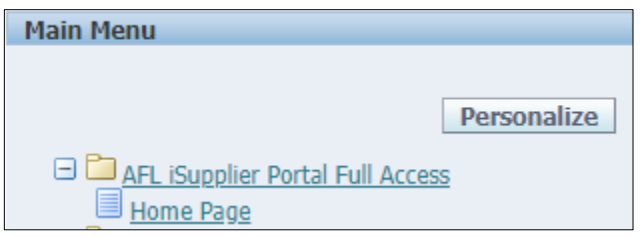

6.4 Haga clic en la pestaña **Orders (Órdenes)** y **View (Ver)**, **Purchase Orders (Órdenes de compra)** para **Acknowledge (Confirmar)** o haga clic en **Advanced Search (Búsqueda avanzada)** para buscar un número de PO en particular.

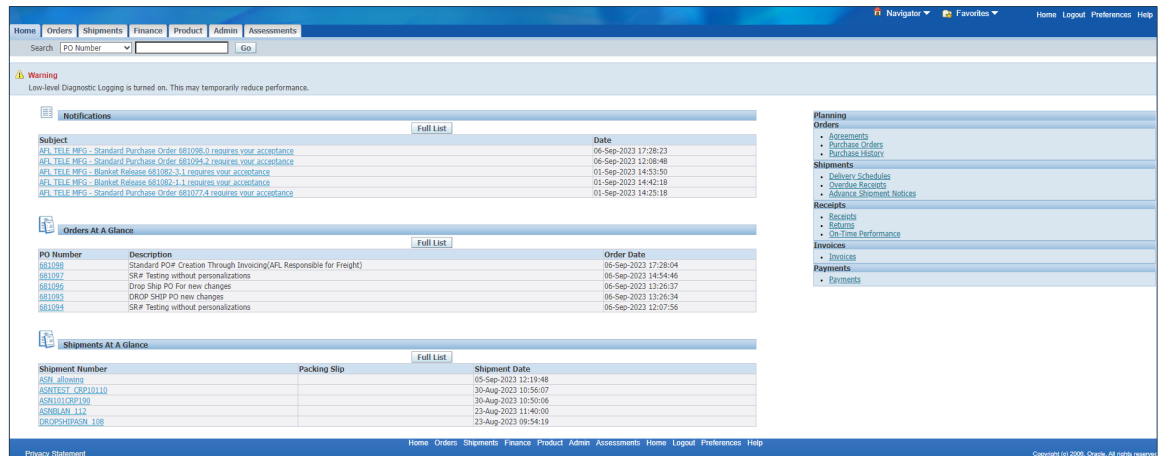

6.5 Llene los campos según se requiera y haga clic en el botón Go (Ir) para ver los detalles de la orden de compra.

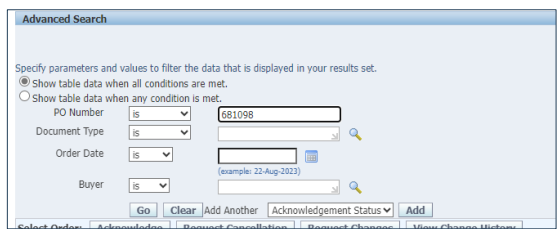

6.6 Seleccione una orden de compra y luego haga clic en el número de orden de compra.

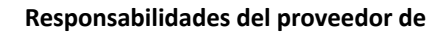

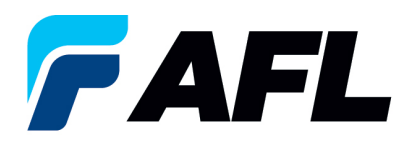

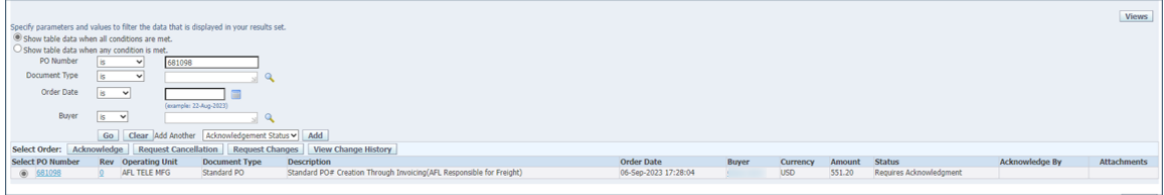

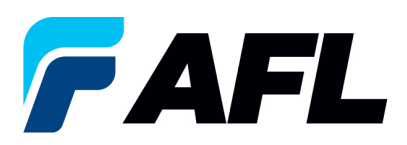

6.7 Seleccione la opción **Action/Acknowledge (Acción/Confirmación)** en la parte inferior de la página y haga clic en el botón **Go (Ir)**.

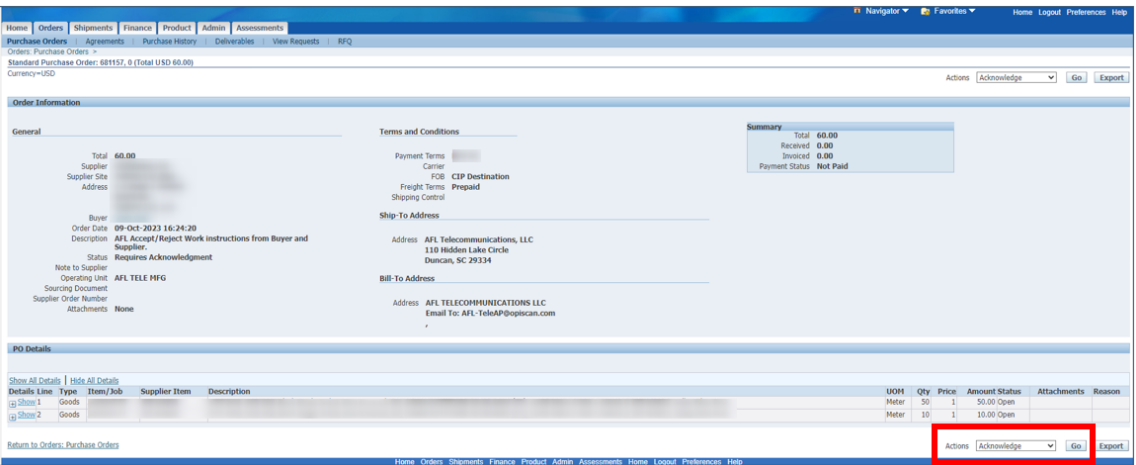

6.8 Haga clic en el icono **+** para expandir y consultar los datos del envío de la PO (orden de compra).

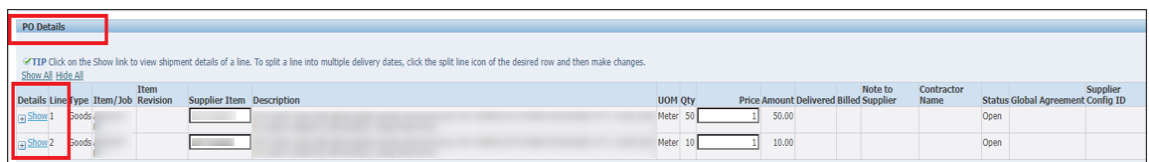

6.9 Expanda los datos de la línea de envío de la PO como se muestra a continuación.

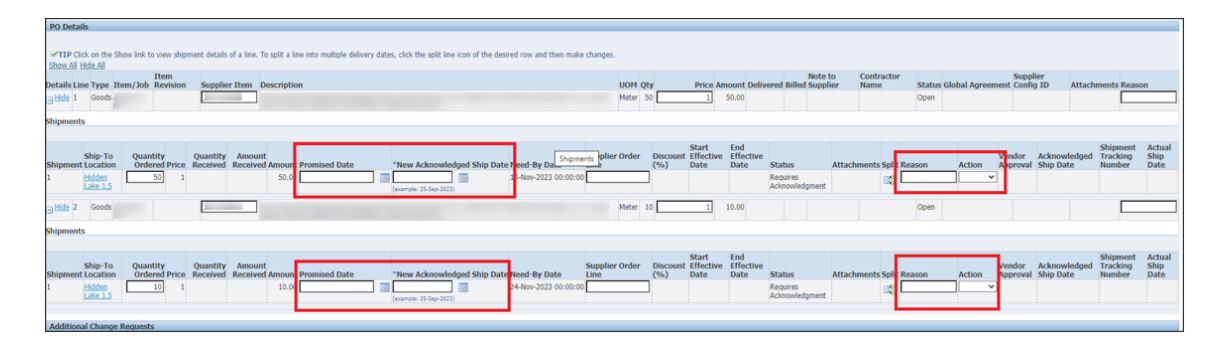

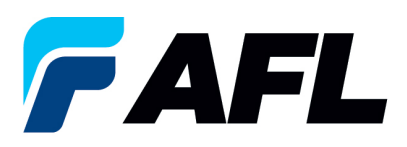

6.10 Ingrese la información del campo **Promised Date (Fecha prometida)** y la **New Acknowledged Ship Date (Nueva fecha de envío confirmada).** En la columna **Action (Acción)**, seleccione **Change (Cambiar)** en el menú desplegable e ingrese el motivo en el campo **Reason** al nivel de la línea de envío. **NOTA:** Si hay varias líneas, la información debe llenarse en cada nivel de la línea de envío.

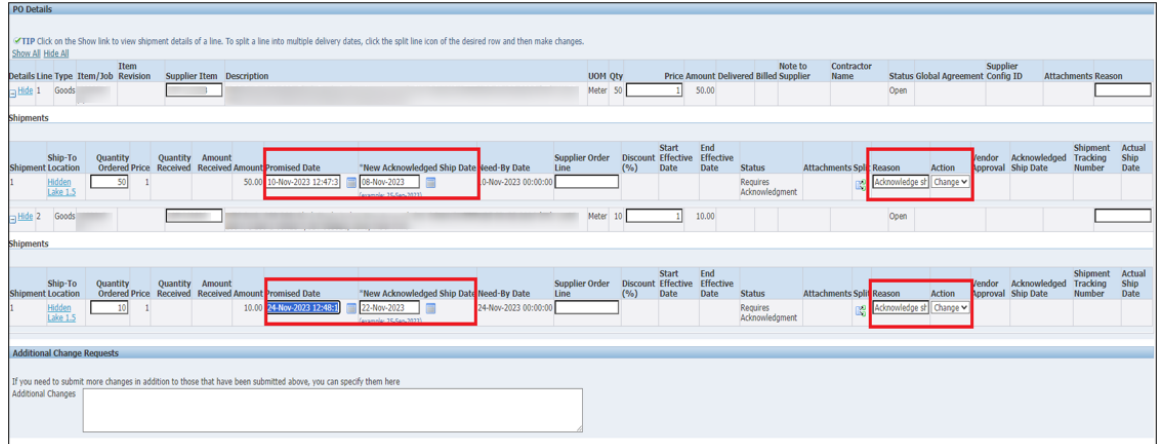

- 6.11 Cuando haya llenado los **Detalles** de todos los campos obligatorios, como **Promised Date (Fecha prometida), New Acknowledged Ship Date (Nueva fecha de envío confirmada)**, **Action (Acción)** y **Reason (Motivo)**, haga clic en **Submit (Enviar)** situado en la parte inferior de la página.
	- Este mensaje aparecerá una vez que el proveedor envíe el cambio.

Change Request for Purchase Order 681157 has been submitted for approval.

• Vaya a la pestaña **Orders (Órdenes)** y **Purchase Orders (Órdenes de compra)**. El número de PO (orden de compra) aparecerá en la columna Status (Estado) con el aviso **Supplier Change Pending (Cambio del proveedor pendiente)**, en espera de la aprobación del comprador.

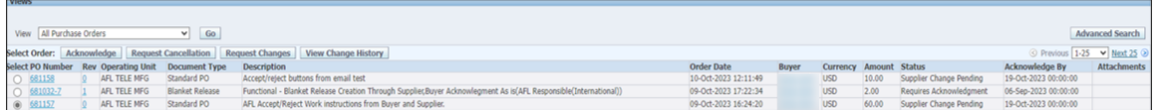

• **NOTA:** En el proceso de confirmación del comprador, debe completarse la aprobación de los cambios antes de que el proveedor pueda tomar los siguientes pasos.

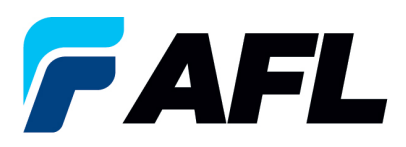

- 6.12 El proveedor recibirá un mensaje de correo electrónico con las líneas de Acceptance/Rejection (Aceptación/rechazo) del comprador y un segundo mensaje de correo electrónico para iniciar sesión en el portal de iSupplier y aceptar los cambios.
	- En el siguiente ejemplo hay dos líneas: la primera línea de Aceptado por el comprador y la segunda línea de Rechazado por el comprador.

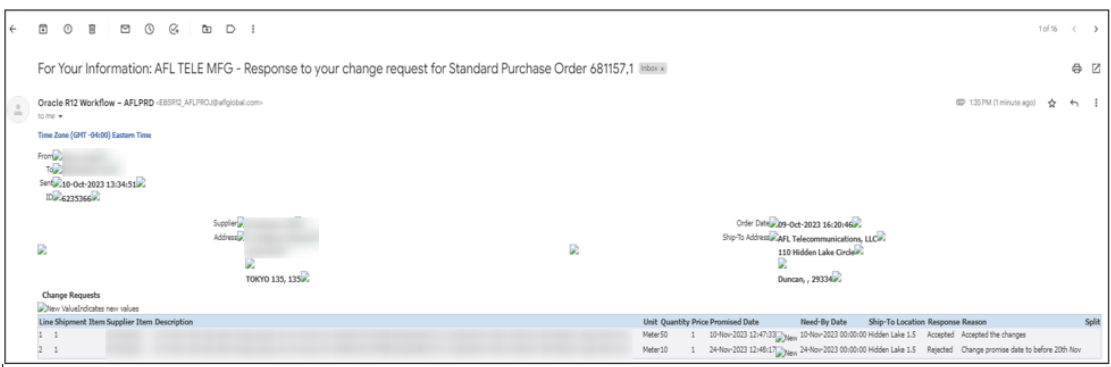

6.13 Vaya al **portal de iSupplier.** Vaya a la página de **inicio** y haga clic en **Orders**, **Purchase Orders (Órdenes, Órdenes de compra)**. Seleccione la orden de compra y haga clic en **View Change History (Ver historial de cambios)**.

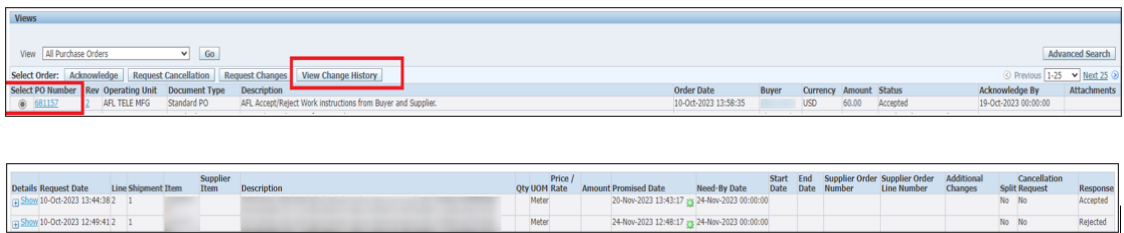

• El proveedor recibirá otro mensaje de correo electrónico para aceptar los cambios.

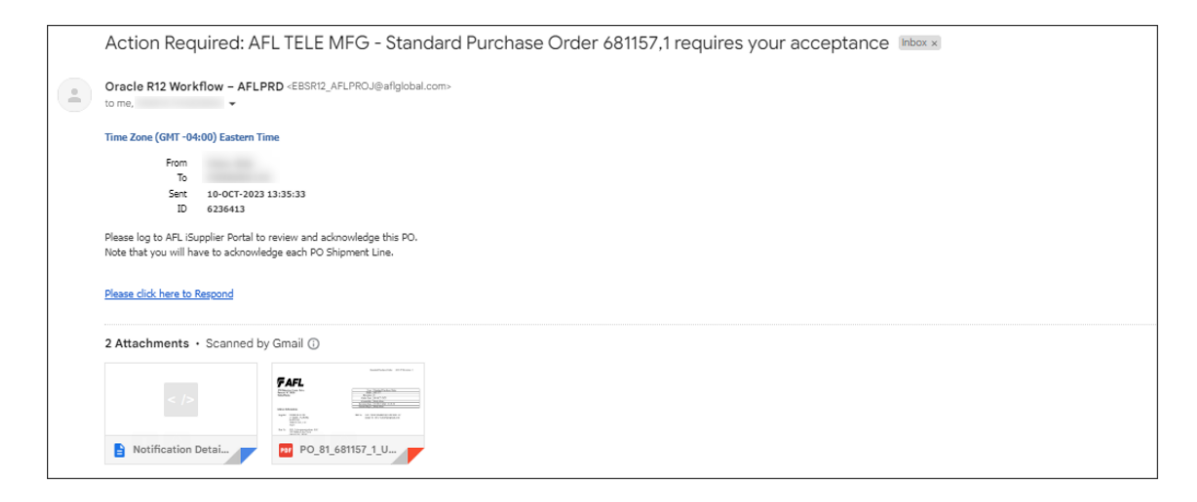

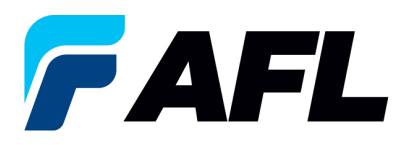

- 6.14 Haga clic en el enlace que se incluye en el mensaje de correo electrónico e inicie sesión en el portal. Vaya a **AFL iSupplier Portal Full Access (Acceso completo al portal de iSupplier de AFL)**, **Home Page (Página de inicio)**.
	- Haga clic en **Orders (Órdenes)**, **Purchase Orders (Órdenes de compra)**.
	- Haga clic en **Advanced Search (Búsqueda avanzada)** o **View (Ver)** y, luego haga clic en **Go (Ir)**.

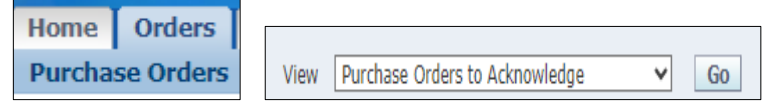

• Seleccione y haga clic en el número de PO. En la sección **Actions (Acciones)**, seleccione **Acknowledge (Confirmar)** en el menú desplegable y haga clic en **Go (Ir)**.

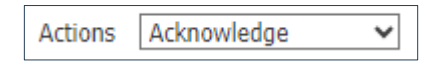

• Vaya a la sección PO Details (Detalles de la orden de compra) y haga clic en el icono **+** para expandir la orden de compra.

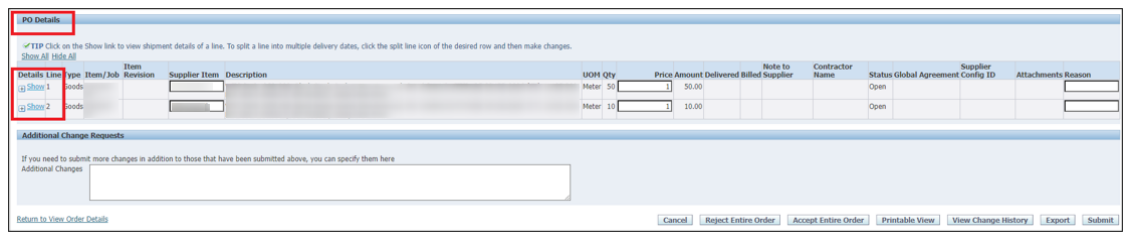

• En la columna **Action (Acción)**, seleccione **Accept (Aceptar)** en el menú desplegable.

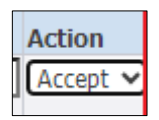

- **NOTA:** Este es un escenario de aceptación/rechazo. El comprador aceptó la primera línea y rechazó la segunda línea y sugirió cambios.
	- o En la segunda línea, se necesita volver a llenar el campo **Promised Date (Fecha prometida)**.

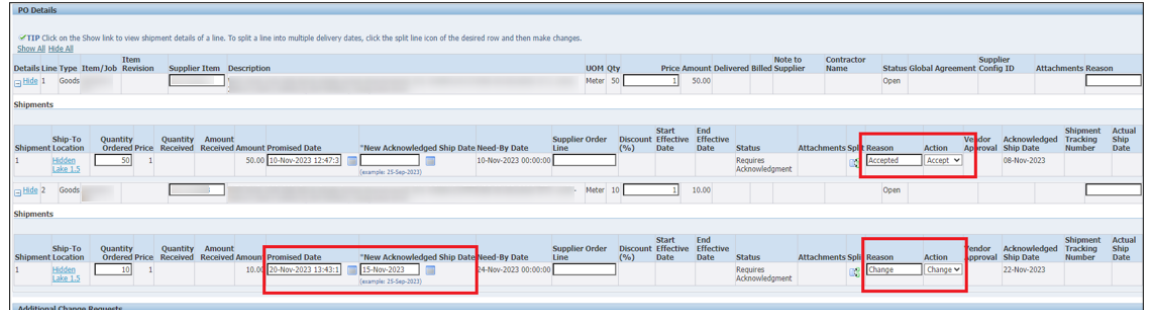

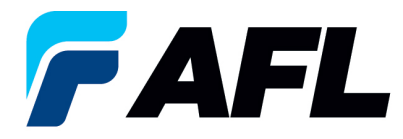

- Haga clic en **Submit (Enviar)**.
- Se mostrará este mensaje.

**Change Order Confirmation** 

Change Request for Purchase Order 681157 has been submitted for approval.

- **NOTA:** El comprador recibirá un mensaje de correo electrónico del proveedor en el que se le indicará que la orden de compra requiere que el comprador acepte la línea rechazada anteriormente.
- 6.15 El proveedor recibirá un mensaje de correo electrónico con las líneas de Acceptance/Rejection (Aceptación/rechazo) del comprador y un segundo mensaje de correo electrónico para iniciar sesión en el portal de iSupplier y aceptar los cambios.

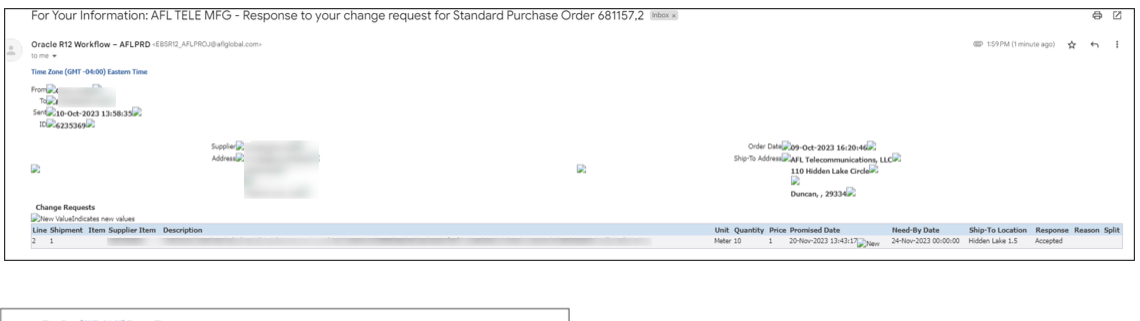

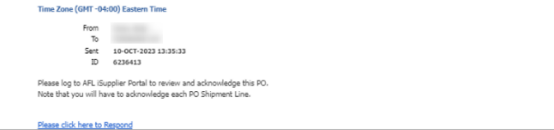

- 6.16 Haga clic en el enlace que se incluye en el mensaje de correo electrónico e inicie sesión en el portal. Vaya a **AFL iSupplier Portal Full Access (Acceso completo al portal de iSupplier de AFL)**, **Home Page (Página de inicio)**.
	- Haga clic en **Orders (Órdenes)**, **Purchase Orders (Órdenes de compra)**.
	- Haga clic en **Advanced Search (Búsqueda avanzada)** o **View (Ver)** y, luego haga clic en **Go (Ir)**.

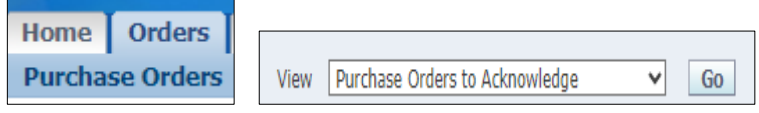

• Seleccione y haga clic en el número de PO. En la sección **Actions (Acciones)**, seleccione **Acknowledge (Confirmar)** en el menú desplegable y haga clic en **Go (Ir)**.

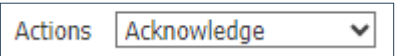

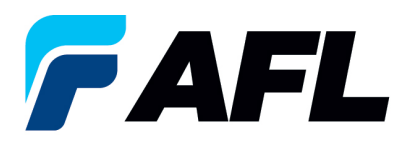

• Vaya a la sección PO Details (Detalles de la orden de compra), haga clic en el icono **+** y haga clic en **Accept in Response (Aceptar en respuesta)**.

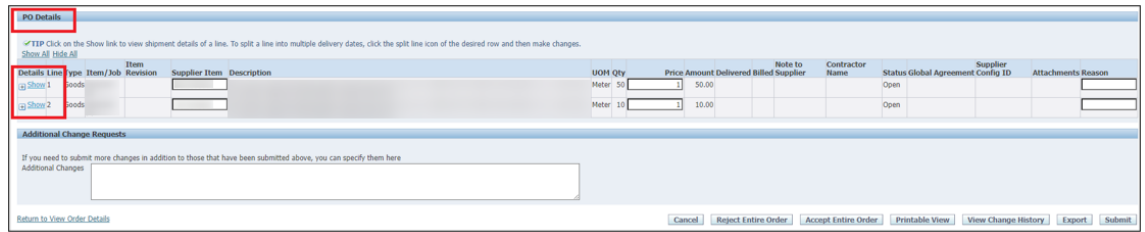

• En la columna **Action (Acción)**, seleccione **Accept (Aceptar)** en el menú desplegable.

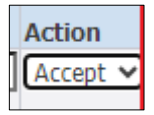

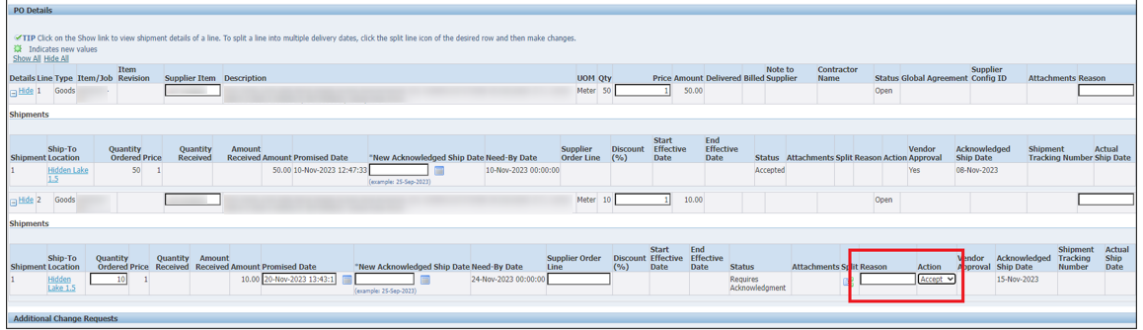

- Haga clic en el botón **Submit (Enviar)**.
- Se mostrará este mensaje.

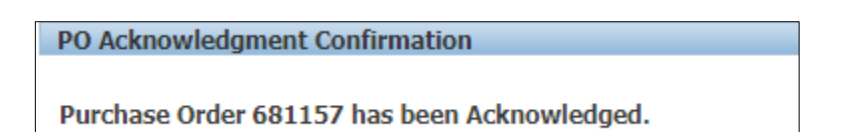

- **NOTA:** El comprador recibirá un mensaje de correo electrónico del proveedor en el que se le indicará que se ha aceptado la orden de compra.
- **Vendor Approval (Aprobación del proveedor)** y **Acknowledged Ship Date (Fecha de envío confirmada)** aparecerán en el portal de iSupplier.

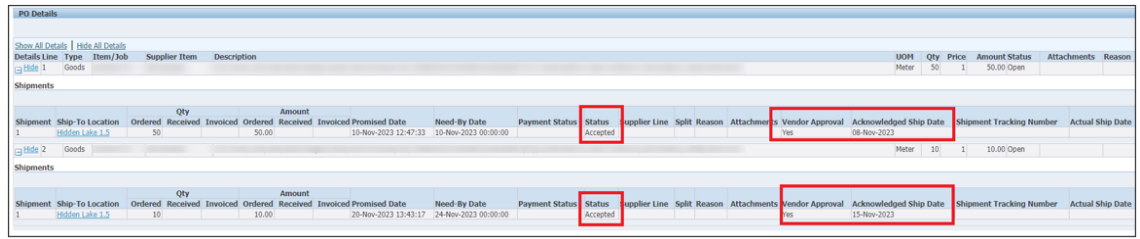

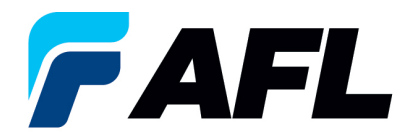

**Responsabilidades del proveedor de**